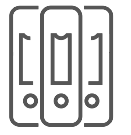

# DRUCKDATENANLEITUNG ORDNER

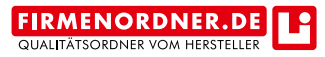

Druckbetrieb Lindner | Weberstraße 13 | 55130 Mainz | www.li-print.de

## ! Wichtig !

Beachten Sie bitte folgende Richtlinien zur Datenanlieferung von Ordnern (15 mm Anschnitt um die Stanzkontur). Die Stanzlinien dienen nur zur Ansicht und werden nicht mitgedruckt.

## Bitte keine Änderungen an der Stanzform vornehmen:

Die in dem PDF definierten Parameter (Druckformat, Stanzform, Stand und Farben) dürfen nicht geändert bzw. vergrößert oder verkleinert werden. Bei weiteren Wünschen fragen Sie Ihren Berater. Wir helfen Ihnen bei Besonderheiten weiter.

# Platzieren / Einfügen der Stanzform:

Grafikprogramme: z.B. InDesign oder Quark

# 1. HINWEISE ZUR DATENAUFBEREITUNG

- 1.1 Allgemein
- · 4/0-Druck = 1-seitiges Dokument
- · 4/4-Druck = 2-seitiges Dokument
- · Anschnitt:

Außenspiegel: 15 mm Anschnitt anlegen, wie es die Stanzvorlage vorgibt Innenspiegel: 3 mm Anschnitt anlegen, wie es die Stanzvorlage vorgibt

- · Zwei Ebenen (Ebene Stanze und Ebene Layout) !Die Ebene "Stanze" muss immer über der Ebene "Layout" liegen!
- · Stanze mit transparentem Hintergrund platzieren
- · Bei Layout bis zur Nut:

!Legen Sie das Layout bis in die Mitte der beiden Nutlinien an, um Blitzer in der Produktion an der Nut zu vermeiden!

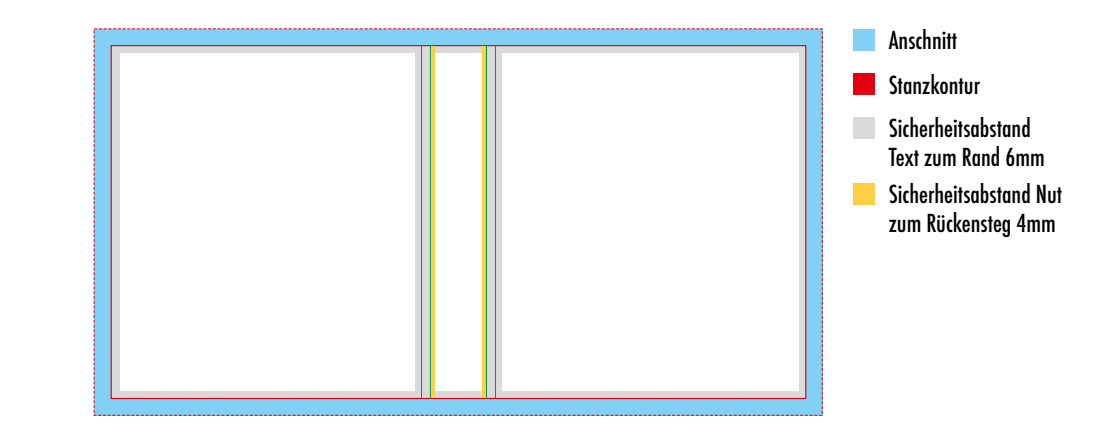

## 2. DOKUMENTENERSTELLUNG

#### 2.1 Datei anlegen

Bitte legen Sie Ihre Druckdaten exakt nach den Vorgaben im Dateinamen der Stanze an. (Bsp. 3001\_28mm\_aussen\_blau\_2-Ring\_630x365 » Dateigröße).

#### 2.2 Stanzform laden

Platzieren Sie die zugesandte Stanze mit 100% über die Funktion "Datei » Platzieren" (Mac: cmd+D | Windows: Strg+D) auf die Ebene Stanze.

#### Anleitung zum Anlegen der Datei:

#### (siehe Bildablauf rechte Seite)

- 1. Datei platzieren
- 2. Bei "Importoptionen anzeigen" einen Haken setzen
- 3. Bei Seiten: "Seitenvorschau" und bei Optionen: "Beschneiden auf: "Medien" auswählen, Haken bei "Transparenter Hintergrund" setzen
- 4. Stanzebene sperren

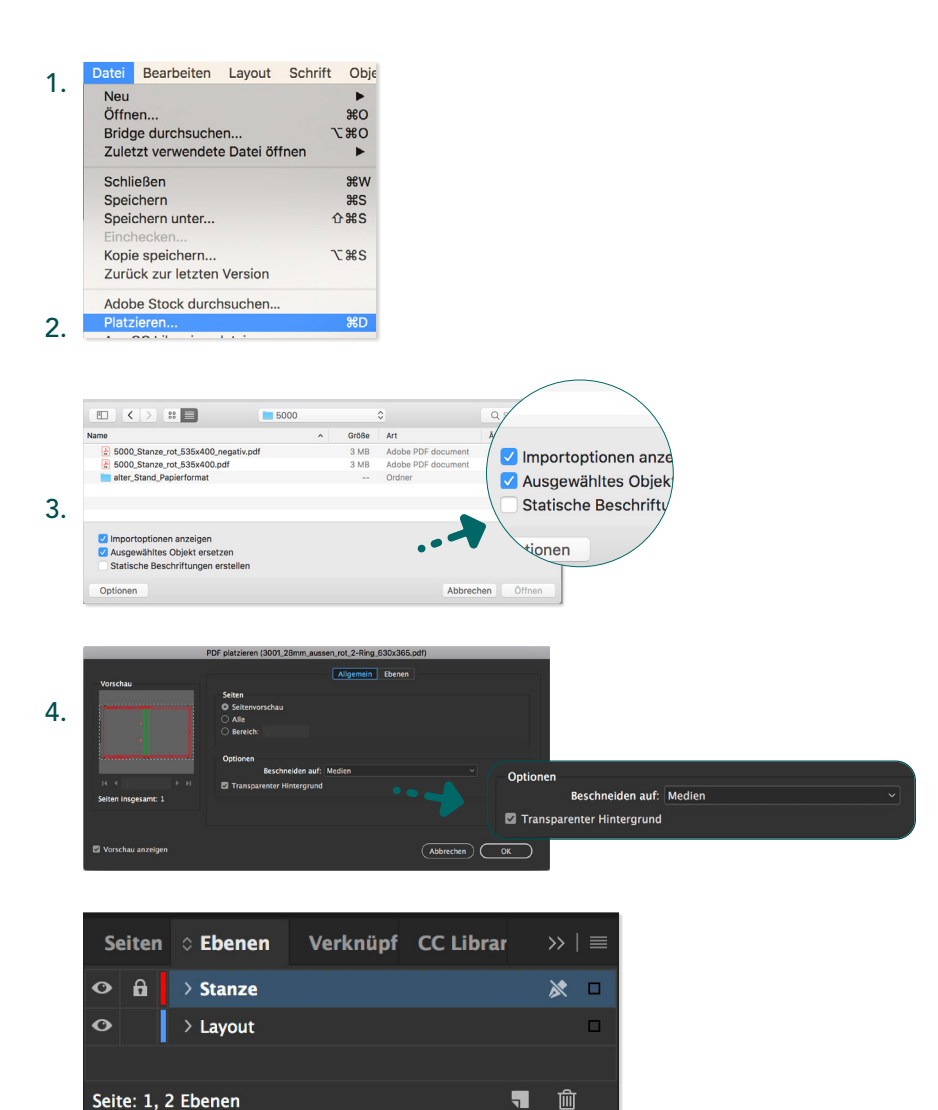

## 3. FARBEN

Ihre Druckdaten benötigen wir im CMYK-Farbraum, nicht in RGB. Weitere Informationen zur Farbe erhalten Sie unter www.li-print.de/farbe.

#### 3.1 Farbprofil

· ISO Coated v2 (ECI) » Auf folgender Seite finden Sie das Farbprofil als Download: www.li-print.de/downloads/

## 3.2 Sonderfarben

- · Nur im Offsetdruck möglich (im Digitaldruck wird diese simuliert)
- · Benennen Sie Ihre Sonderfarben (HKS / Pantone) mit der richtigen Bezeichnung und achten Sie darauf, ob Sie auf gestrichenem oder ungestrichenem Papier drucken lassen.

## Beachten Sie bei Sonderfarben:

Um eine reine und einheitliche Fläche zu gewährleisten, müssen die Bereiche, bei denen andere Prozessfarben (CMYK) über einer Sonderfarbe liegen, auf aussparen gestellt sein und nicht auf überdrucken. Ebenfalls müssen Sonderfarben über einer CMYK-Farbe ausgespart werden.

## 3.3 Text

- · Schwarze Texte / Linien mit 100% im K-Kanal anlegen Beispiel: C=0% | M=0% | Y=0% | K=60% oder C=0% | M=0% | Y=0% | K=100%
- · 100% Schwarz immer auf überdrucken stellen

#### Schwarz richtig anlegen:

· für ein tiefschwarzes Schwarz empfehlen wir die Fläche in C=60% | M=50% | Y=40% | K=100%

Digitaldruck: › Grauflächen empfehlen wir in einem vier Farben Grau anzulegen, um ein einwandfreies Druckergebnis zu erlangen. (ein Farben-Bsp. wäre folgender Farbton C=40% | M=30% | Y=25% | K=45%)

## 3.4 Rasterverläufe

· Können im Druck eine Streifenbildung aufweisen, wenn Sie in Layoutprogrammen (z.B. Illustrator, InDesign) erstellt wurden

Zum Vermeiden dieses Problems den Verlauf in Photoshop erstellen i und die Option "Dithering" aktivieren.

#### Farbverlauf mit Dithering erstellen:

- · Erstellen Sie als erstes eine neue Photoshopdatei
- · Anschließend erstellen Sie den gewünschten Farbverlauf
- Unter "Ebenen" Doppelklick auf das Verlaufsfeld und in dem sich öffnenden Fenster den Haken bei "Dither" setzen

# 3. SCHRIFT UND LINIEN

## 3.1 Schriften

- · Mindestschriftgröße: Um gute Lesbarkeit zu gewähren, empfehlen wir keine Schriftgrößen unter 6 Punkt (2,1 mm).
- · Schriften einbetten: Um im Druck die richtige Schrift zu gewährleisten, müssen alle Schriftelemente eingebettet sein.
- · Sollten die Schriften dennoch nicht eingebettet sein, wandeln Sie Ihre Texte bitte in Pfade um.

Ï

Beachten Sie diesen Hinweis auch bei eingefügten bzw. verkleinerten Grafiken in Ihren Daten.

#### 3.2 Linien

- · Positive Linien, dunkle Linien auf hellem Hintergrund » Stärke von mindestens 0,25 Punkt (0,09 mm)
- · Negative Linien, helle Linien auf dunklem Hintergrund
- » Stärke von mindestens 0,5 Punkt (0,18 mm)

## 5. VEREDLUNGEN\*

Bei Lieferung von Lackdateien (UV-Lack | Relieflack):

- · Legen Sie den Lack als Sonderfarbe in 100% Magenta an.
- · Benennen Sie die Farbe in Lack.
- · Der Lack muss eine Mindeststärke von 0,7 pt haben.
- · Bei Ordnern muss die Lackform mind. 3 mm vor der Schneide- und Nutlinie enden.

Informationen für eine Prägung fragen Sie bitte bei Ihrem Kundenberater an.

# 6. DATENANLIEFERUNG

Die fertigen Daten senden Sie bitte mit Stanzform im ISO Coated v2 (ECI)-Profil an Ihren Li-Kundenberater. Weitere Informationen zur PDF-Erzeugung erhalten Sie unter www.li-print.de/technische-hinweise.

#### \*Bei Lieferung von Veredlungs-Daten:

- · Bitte senden Sie uns separate PDF-Dateien:
	- 1. Das Layout als PDF-Datei OHNE den Lack.
	- 2. Den Lack als PDF-Datei OHNE Layout.
	- 3. Eine Ansichtsdatei mit Lack UND Layout.

#### Bei Lieferung von offenen Daten:

- · Schriften mitliefern oder in Pfade umwandeln
- · InDesign-Datei verpacken und Bilder einbetten

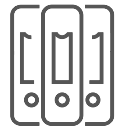

# GUIDELINE FOR DATA DELIVERY FOR BINDERS

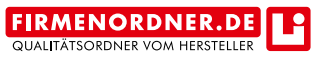

Druckbetrieb Lindner | Weberstraße 13 | 55130 Mainz | www.li-print.de

#### ! Attention !

Please consider the following guideline for data delivery for binders (15 mm bleed). The punching lines are for viewing purposes only and will not be printed.

## Please do not make any modifications to the cutting die:

The parameter defined in the PDF file (print format, cutting die, position and colours) are not to be modified. If you have any further questions, you are more than welcome to approach to your consultant and ask for help – we are more than happy to help.

#### Placing / insertion of the cutting die: Graphical software: e.g. InDesign or Quark

## 1. PRINT DATA PROCESSING

- 1.1 General information
- · 4/0 print = one-sided document
- · 4/4 print = two-sided document
- · Bleed:

print space on the outside: 15 mm bleed, as given in the cutting die print space on the inside: 3 mm bleed, as given in the cutting die

- · Two layers (Layer cutting die and layer layout) !Attention: The layer "cutting die" must be placed above the layer "layout"!
- · Placing cutting die with transparent background
- · Layout to the groove: !Place your layout in the middle of both groove lines to avoid white flashes!

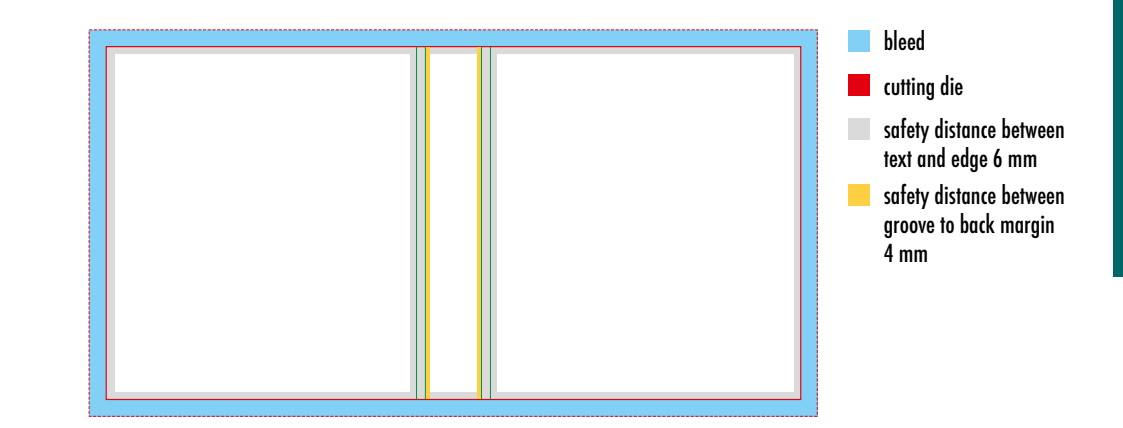

090109\_MV\_00\_Datenblatt-Template\_03/2020 **Li\_MV@li-print.de | +49 (0)6131 9 82 81 60 | Medienvorstufe des Druckbetrieb Lindner** PAGE 5 / 8

# 2. DOCUMENT SETUP

#### 2.1 Create a file

Create the print data exactly according to the specifications (see name of the cutting die, for example 3001\_28\_aussen\_blau\_2-Ring\_630x365 » file size).

#### 2.2 Loading the cutting die

Load the delivered cutting die with 100% using the function "File » place" (Mac: cmd+D | Windows:  $Strq+D$ ). Place it on the layer "cutting die".

#### Instruction for creating the print file:

(see picture sequence on the right)

- 1. Place file
- 2. Check the import display
- 3. Pages: Page preview

Options: Crop on medium, as well as checking transparent background

4. Locking the layer "cutting die"

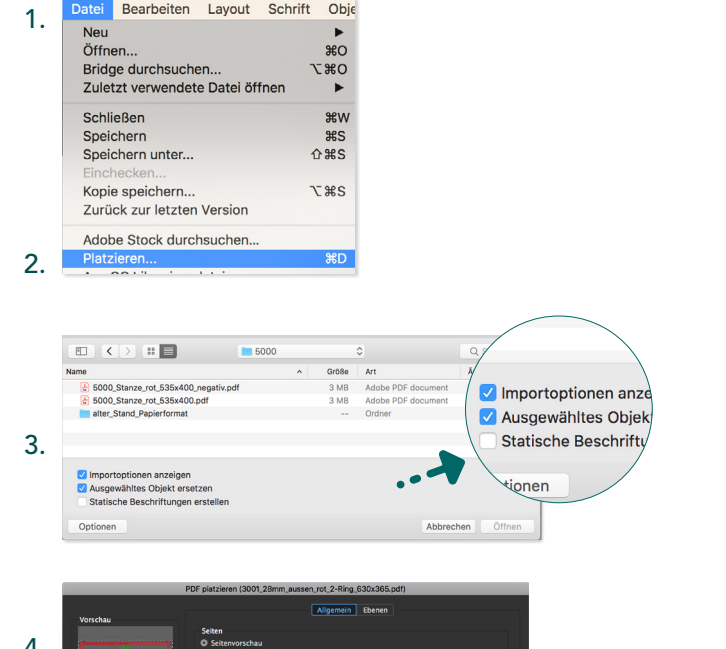

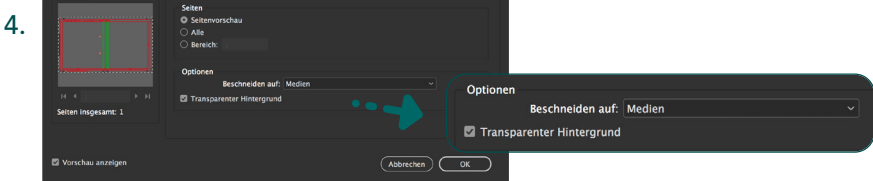

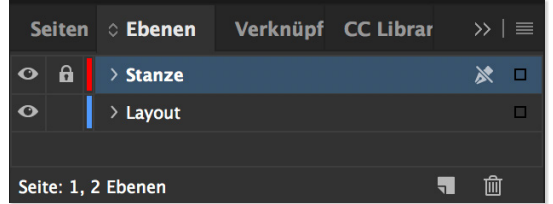

# 3. COLOURS

We need your print data in the cmyk-colour space, not RGB colour space. For further information please visit our website www.li-print.de/farbe.

#### 3.1 Colour profile

· ISO Coated v2 (ECI) » You can download this profil when visiting our website www.li-print.de/downloads/

#### 3.2 Spot colours

- · Only possible in the offset production (simulated in digital printing)
- · Name your spot colour (HKS/Pantone) correctly. Be mindful of whether you print on a coated or uncoated paper.

## Important information regarding the use of spot colours:

To guarantee a purely and uniformly printed image, areas where other process colours (CMYK) are placed above spot colours must be set to knockout and not to overprint. Likewise, spot colours must be knocked out above CMYK-colours.

## 3.3 Text

- · Black texts / lines layout with 100% in the K-channel For example: C=0% | M=0% | Y=0% | K=60% or C=0% | M=0% | Y=0% | K=100%
- · 100% key always set to overprint

## The correct use of key/black:

· To achieve a deep black we recommend the following colour surface:  $C = 60\%$  | M = 50% | Y = 40% | K = 100%

Digital print: › the colour grey: We recommend a colour adjustment in all four colours (e.g.: C=40% | M=30% | Y=25% | K=45%)

#### 3.4 Screen tints

· May show streaks when created using a graphical software (e.g. Illustrator, InDesign)

To avoid this problem we recommend using Photoshop and activating Ī "Dithering".

#### How to create a colour gradient using dithering:

- · Create a photoshop file
- · Create the desired colour gradient
- Lower layer: double click on the gradient. Activate "Dithering"

# 3. FONT AND LINES

## 3.1 Font

- · Minimum font size: We recommend using a font size larger than 6 pt (2,1 mm)
- · Embedding font: All font elements must be embedded or converted to paths
- · In case the font is not embedded you need to convert the font into paths

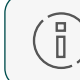

Please keep this annotation in mind when inserting or changing graphics.

## 3.2 Lines

- · Positive lines, dark lines on light background » line strength at least 0,25 pt (0,09 mm)
- · Negative lines, light lines on dark background » line strength at least 0,5 pt (0,18 mm)

# 5. FINISH

When delivering print data with any typ of coating (UV-Lack / Relieflack):

- · Apply coating as spot colour in 100% Magenta
- Name the colour "Lack"
- · The coating must have a minimum thickness of 0.7 pt.
- · For binders the coating must end at least 3 mm before the cutting / crease line

Please ask your customer advisor for information on embossing.

# 6. DATA DELIVERY

Please send the complete date with cutting die in the ISO Coated v2 (ECI)-Profile to your Li-consultant. Further information regarding the creation of PDF files can be found under www.li-print.de/technische-hinweise.

#### \*When delivering finishing data:

- · Please send separate PDF files:
	- 1. Layout as a PDF file WITHOUT the coating.
	- 2. Coating as a PDF file WITHOUT the layout.
	- 3. View file with coating AND layout

#### Delivering open data:

- · Add font or convert into paths
- · Pack InDesign-document and embed photos